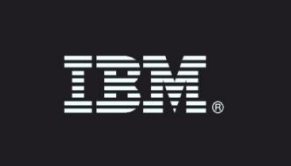

# <span id="page-0-0"></span>**IBM Data and Application Risk Scanner**

Version: 1.1.0 Date: 01/16/2017

IBM Guardium - Property of IBM. © Copyright IBM Corp. 2017. U.S. Government Users Restricted Rights - Use, duplication or disclosure restricted by GSA ADP Schedule Contract with IBM Corp.

IBM, the IBM logo, and ibm.com® are trademarks or registered trademarks of International Business Machines Corp., registered in many jurisdictions worldwide. Other product and service names might be trademarks of IBM or other companies. A current list of IBM trademarks is available on the Web at "Copyright and trademark information" (www.ibm.com/legal/copytrade.shtml)

## **Contents**

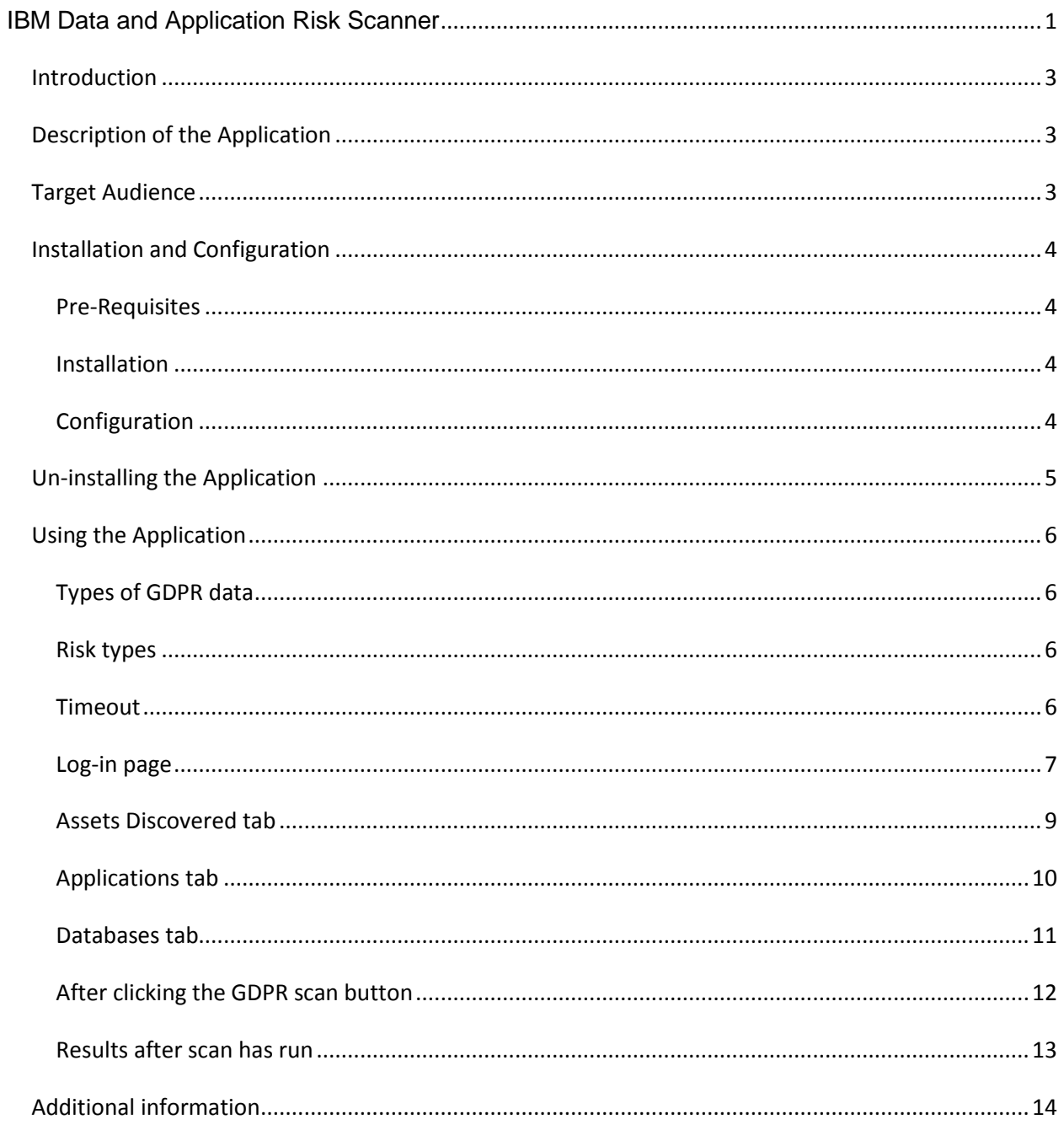

### <span id="page-2-0"></span>*Introduction*

Use this document to install and configure the IBM Data and Application Risk Scanner for QRadar.

### <span id="page-2-1"></span>*Description of the Application*

Data privacy and security are the most pressing concerns that any organization must face. Previously within the European Union each country required different levels of compliance, the newly announced General Data Protection Regulation (GDPR) expands and standardizes data protection rules across the whole European Union.

Use the IBM Data and Application Risk Scanner application for QRadar to get a preview of the risk associated with applications and databases in your environment. For databases, this new QRadar application performs a lightweight scan of your Oracle databases searching for GDPR type of data. Only one data source will be scanned at a time. The new QRadar application also calculates an estimate of the vulnerability and risk distribution associated with applications and databases in your environment.

The application includes links for additional information on Guardium and IBM Application Security on Cloud, and how to fully protect your database and application assets.

### <span id="page-2-2"></span>*Target Audience*

- QRadar clients who do not have Guardium, or have limited deployment of Guardium.
- QRadar clients who have not used IBM's AppScan or Application Security on Cloud.
- The user of this application is a QRadar admin or Security Analyst with access to QRadar.

### <span id="page-3-0"></span>*Installation and Configuration*

#### <span id="page-3-1"></span>**Pre-Requisites**

A functional and licensed installation of QRadar SIEM version 7.2.7 or higher is required.

#### <span id="page-3-2"></span>**Installation**

- 1. Download the IBM Data and Application Risk Scanner from the IBM Security App Exchange Portal (https://exchange.xforce.ibmcloud.com/hub).
- 2. Login as an administrative user.
- 3. Go to the Admin tab and click Extensions Management in the System Configuration section.
- 4. Click Add, choose the application file downloaded and then click Add again.
- 5. Refresh the page to see IBM Data and Application Risk Scanner tab.

#### <span id="page-3-3"></span>**Configuration**

- 1. The user of IBM Data and Application Risk Scanner must provide the data source details for connecting to the Oracle database they wish to scan for GDPR type of data. The data source details involve database type, user name, password, hostname/IP, port number, service name and connection property.
- 2. The user of IBM Data and Application Risk Scanner should create a role and grant select any table and any dictionary to this role. Then grant this role to the user that is going to execute classification.

#### **Example:**

Create role g\_classifier;

grant select any table to g\_classifier;

grant select any dictionary to g\_classifier;

create user g\_classify\_user identified by guardium; grant connect, g\_classifier to g\_classify\_user; alter user g\_classify\_user default role all;

## <span id="page-4-0"></span>*Un-installing the Application*

- 1. Login as an administrative user.
- 2. Go to the Admin tab and click the Extensions Management icon in the System Configuration Section.
- 3. Select the IBM Data and Application Risk Scanner and click Uninstall.

### <span id="page-5-0"></span>*Using the Application*

Use the IBM Data and Application Risk Scanner application for QRadar to get a preview of the GDPR risk associated with applications and databases in your environment. For databases, this new QRadar application performs a lightweight scan of your Oracle databases searching for GDPR type of data. Only one data source will be scanned at a time. The new QRadar application also calculates an estimate of the vulnerability and risk distribution associated with applications and databases in your environment.

### <span id="page-5-1"></span>**Types of GDPR data**

The application performs a lightweight scan of the database looking for GDPR type of data using a variety of techniques including meta-data search and pre-defined regular expressions. Examples of GDPR types of data include: international and U.S. phone numbers, international passport numbers, and email addresses (@).

#### <span id="page-5-2"></span>**Risk types**

For databases, the Risk types are High, Medium and Unknown.

When the Risk type is High, this is indicative of GDPR data found.

When the Risk type is Medium, this is indicative of GDPR data not found or the scan has timedout.

When the Risk type is Unknown, this is indicative of a network error or database exception interfering with the scan or the GDPR scan has not run yet.

For applications, the Risk types are High, Medium and Low.

#### <span id="page-5-3"></span>**Timeout**

When initiating a scan of GDPR type of data for a given database, the application will only do a partial scan of that database. This means that there is an upper limit on the number of tables scanned and on the number of rows considered for each table. The scan returns immediately after the first instance of GDPR type of data has been discovered. There is also an overall upper limit of 20 minutes on the time the scan takes.

If no assets are found during the scan, a message will display: Scan completed. No asset found.

This application scans for QRadar log activities every 10 minutes looking for databases and applications that are registered with QRadar.

## <span id="page-6-0"></span>**Log-in page**

Log-in to QRadar.

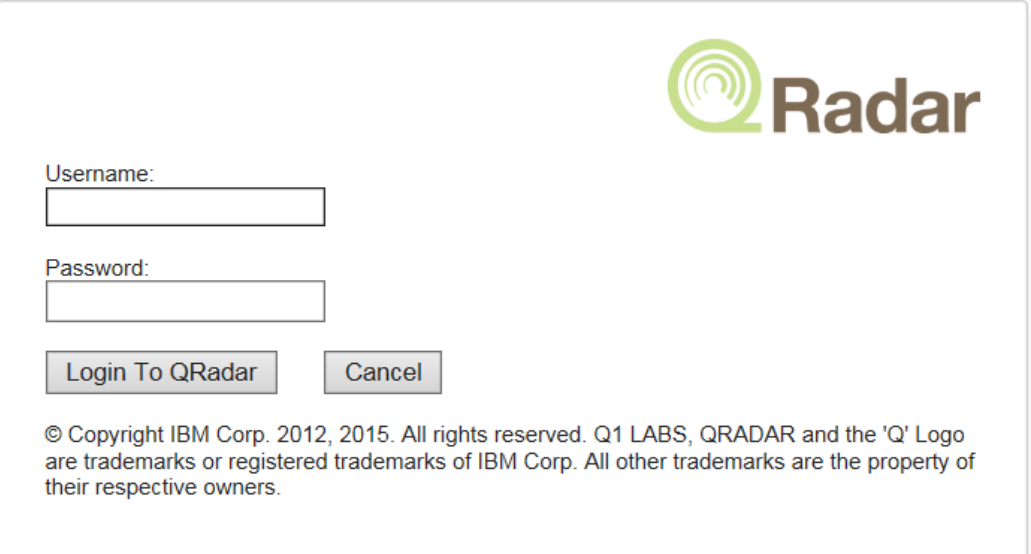

Then select the Data and Applications Risk (Data/App Risk) tab.

If this is the first use of the IBM Data and Application Risk Scanner application, then the Service Token Setup screen below will appear. The IBM Data and Application Risk Scanner needs an admin-level service token to access REST endpoints and perform Ariel searches for this data. Print out the screen below which makes it easier to follow the steps to setup the service token.

The Service Token Setup screen can also be retrieved from the Admin tab, Plug-ins, Data and Applications Risk, Token Configuration.

#### **Data and Application Risk**

**Token Configuration** 

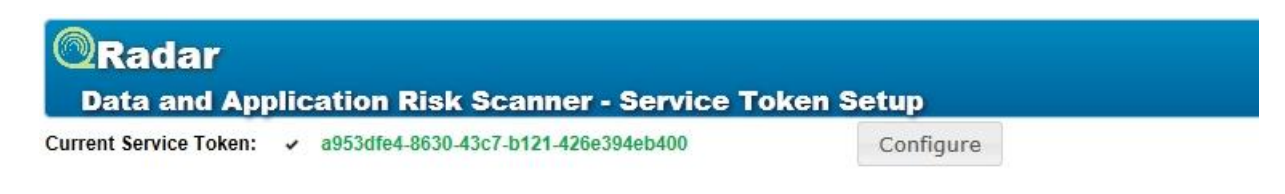

The IBM Data and Application Risk Scanner needs an admin-level service token to access REST endpoints and perform Ariel searches for this data.

Steps to setup the service token are:

- 1. Navigate to the admin tab.
- 2. Look for Authorized Services icon and open.
- 3. Create a token for this application. An admin-level token is required. Perpetual timeout is best for uninterrupted data collection.
- 4. Copy the token string, for example: 12345678-Dont-Use-Me-TestToken123456.
- 5. Navigate back to this configuration page.
- 6. Click configure, paste your service token in the pop-up, and click submit.
- 7. Wait a few minutes. The IBM Data and Application Risk Scanner sets up the initial database and host information schemas from initial API calls and Ariel searches. Daemon threads start in the background to collect information about your deployment.
- 8. Refresh the IBM Data and Application Risk Scanner page.

### <span id="page-8-0"></span>**Assets Discovered tab**

This shows the Assets discovered - applications and database servers - in the scan.

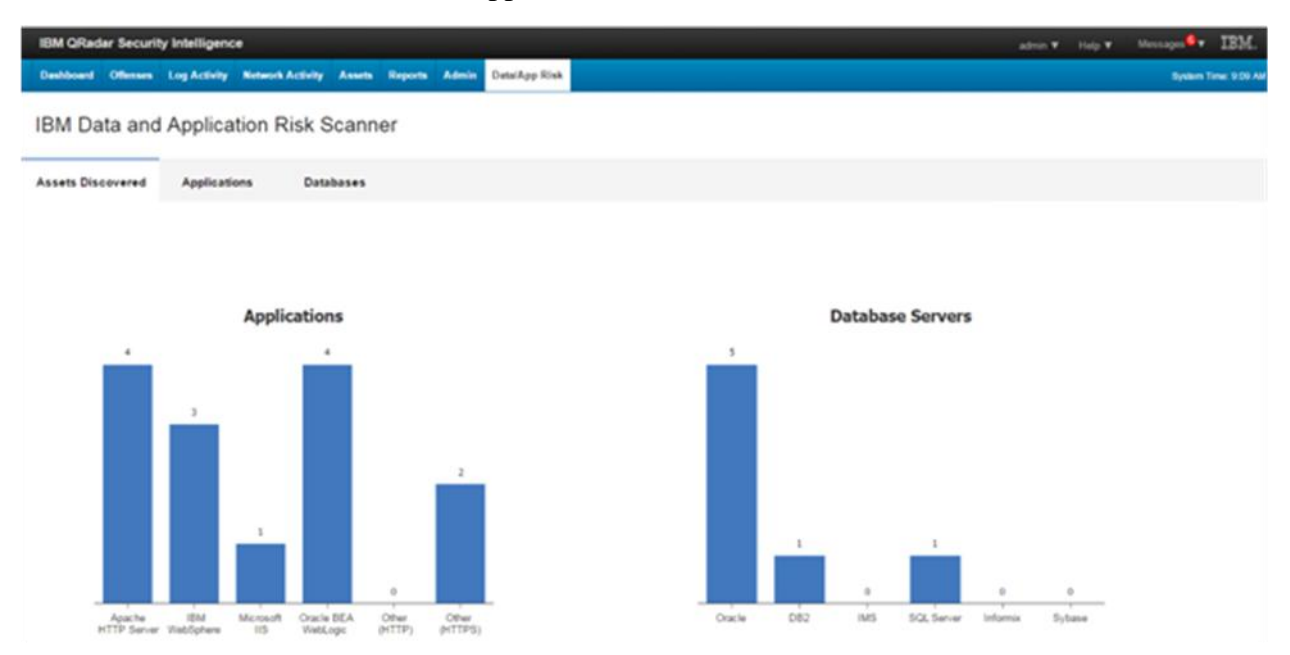

### <span id="page-9-0"></span>**Applications tab**

From the Applications tab, review the discovered application assets. The applications have been assigned a default risk rating that is representative of typical risk rating distributions. IBM's Application Security on Cloud can be used to scan these applications to determine their true risk rating.

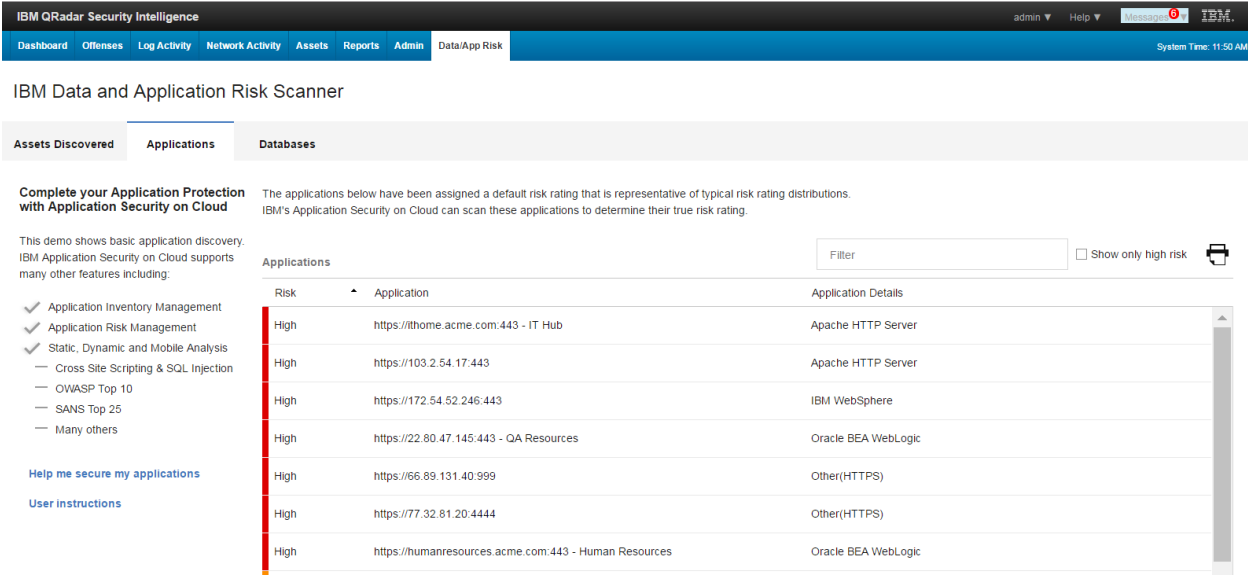

#### <span id="page-10-0"></span>**Databases tab**

Go to the Databases tab.

Select a database server and click the GDPR scan button to scan the database server.

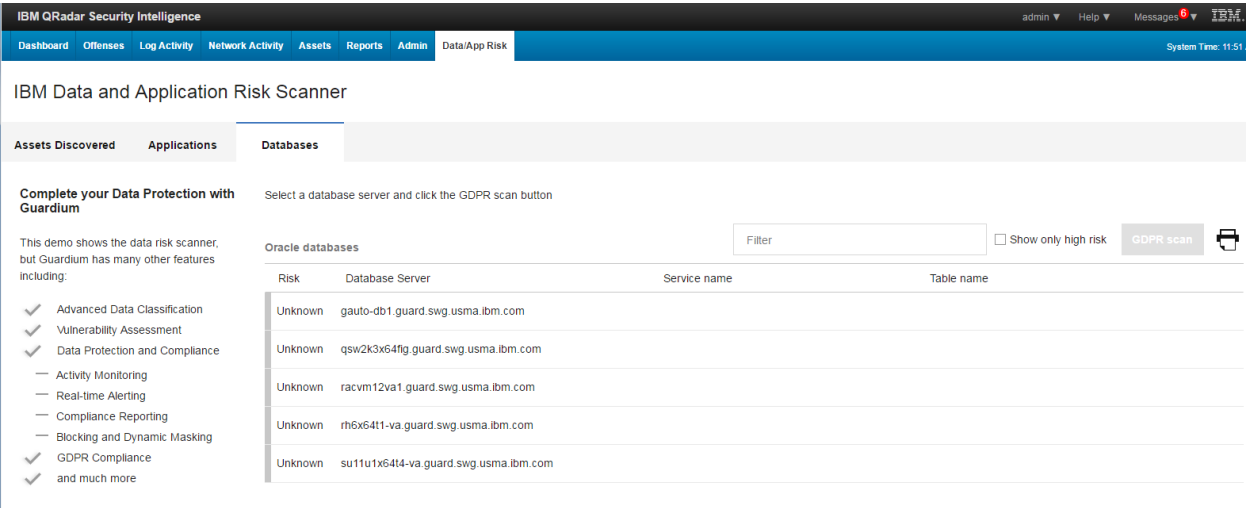

#### Help me protect my data **User instructions**

### <span id="page-11-0"></span>**After clicking the GDPR scan button**

Fill in the database connection parameters: user name; password; port number; service name; and, then click GDPR scan.

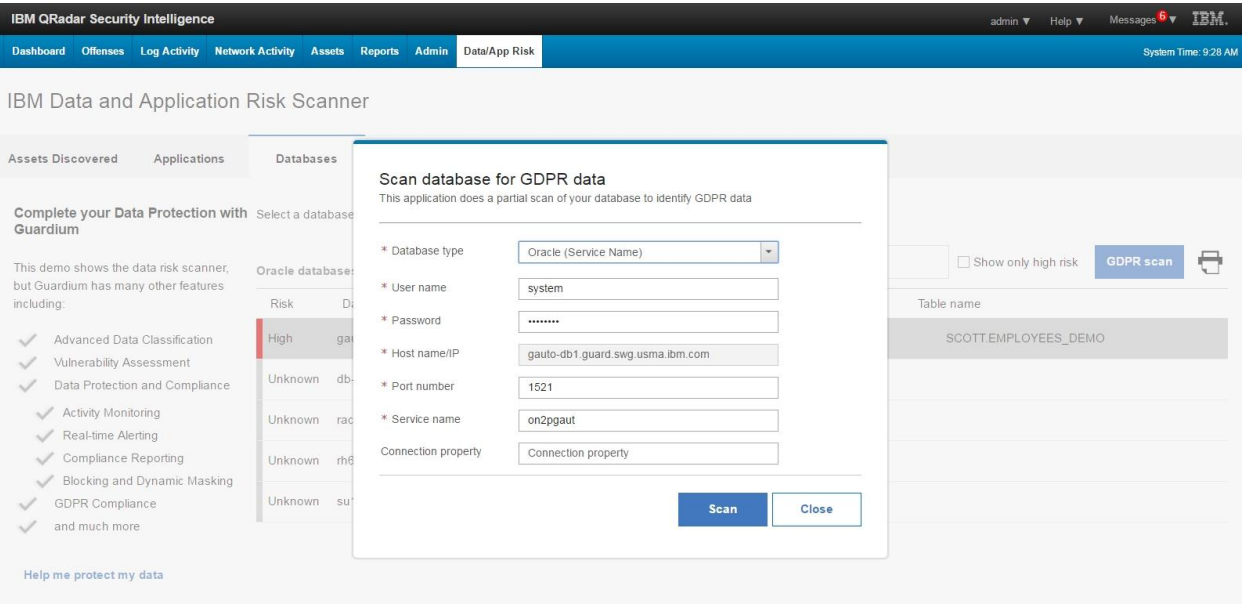

#### <span id="page-12-0"></span>**Results after scan has run**

When the Risk type is High, this is indicative of GDPR data found.

Click the Print button to print the scan results.

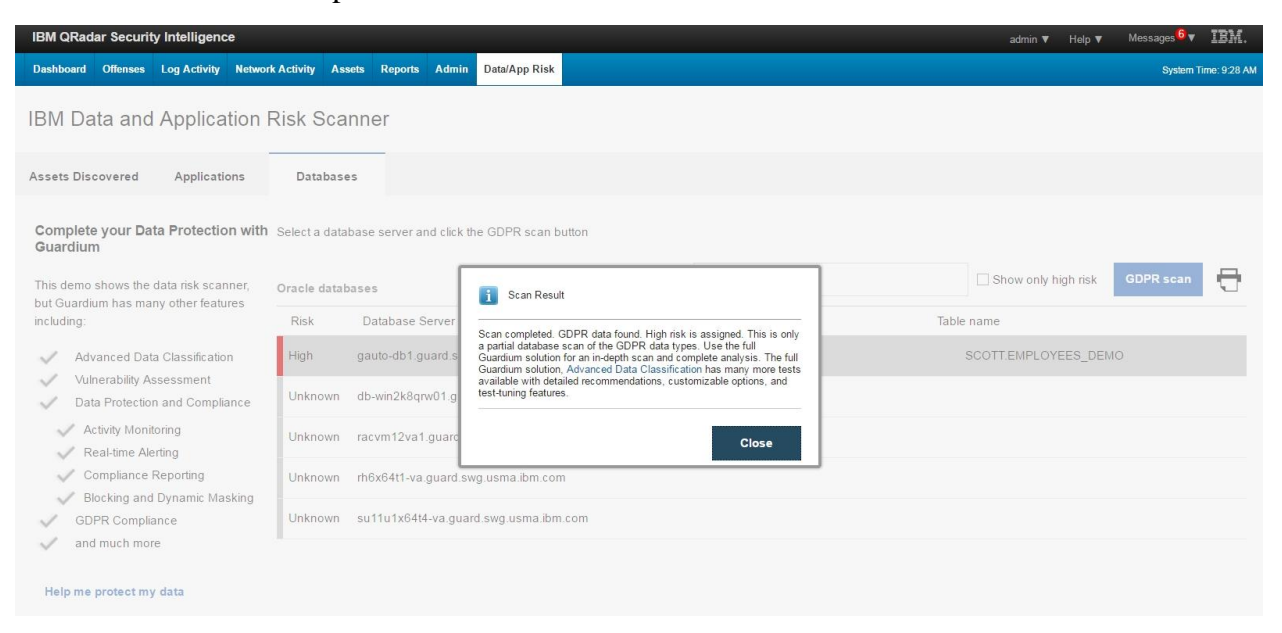

The results shown are only a highly-focused sample of Data and Application Risk in the databases scanned.

The full product (see link at Advanced Data Classification) has many more tests available with detailed recommendations, customizable options, and test-tuning features.

### <span id="page-13-0"></span>*Additional information*

Advanced Data Classification

https://www-01.ibm.com/marketing/iwm/iwm/web/signup.do?source=swinfomgt&S\_PKG=500010163&S\_TACT=C406001W&ce=ISM0484&ct=SWG&cmp=I BMSocial&cm=h&cr=Security&ccy=US

Vulnerability Assessment

http://www-03.ibm.com/software/products/en/security-guardium-vulnerabilityassessment

Data Protection and Compliance

http://www-03.ibm.com/software/products/en/guardium-data-protection-for-databases

Activity monitoring; Real-time alerting; Compliance reporting; Blocking and dynamic masking

#### GDPR compliance

https://event.on24.com/eventRegistration/EventLobbyServlet?target=reg20.jsp&referrer= &eventid=1245241&sessionid=1&key=E604B82C5D87DD5BC6293F300D87F0DD&re gTag=&sourcepage=register

https://event.on24.com/eventRegistration/EventLobbyServlet?target=reg20.jsp&partnerre f=secintel&eventid=1241814&sessionid=1&key=D96E412ACA19C50680E7684760C70 FFA&regTag=&sourcepage=register

Data security and protection

http://www-03.ibm.com/software/products/en/category/data-security